### **INSTRUCTIVO PARA AFILIACIONES MASIVAS**

1. Ingrese a [www.comfamiliarnarino.com](http://www.comfamiliarnarino.com/)

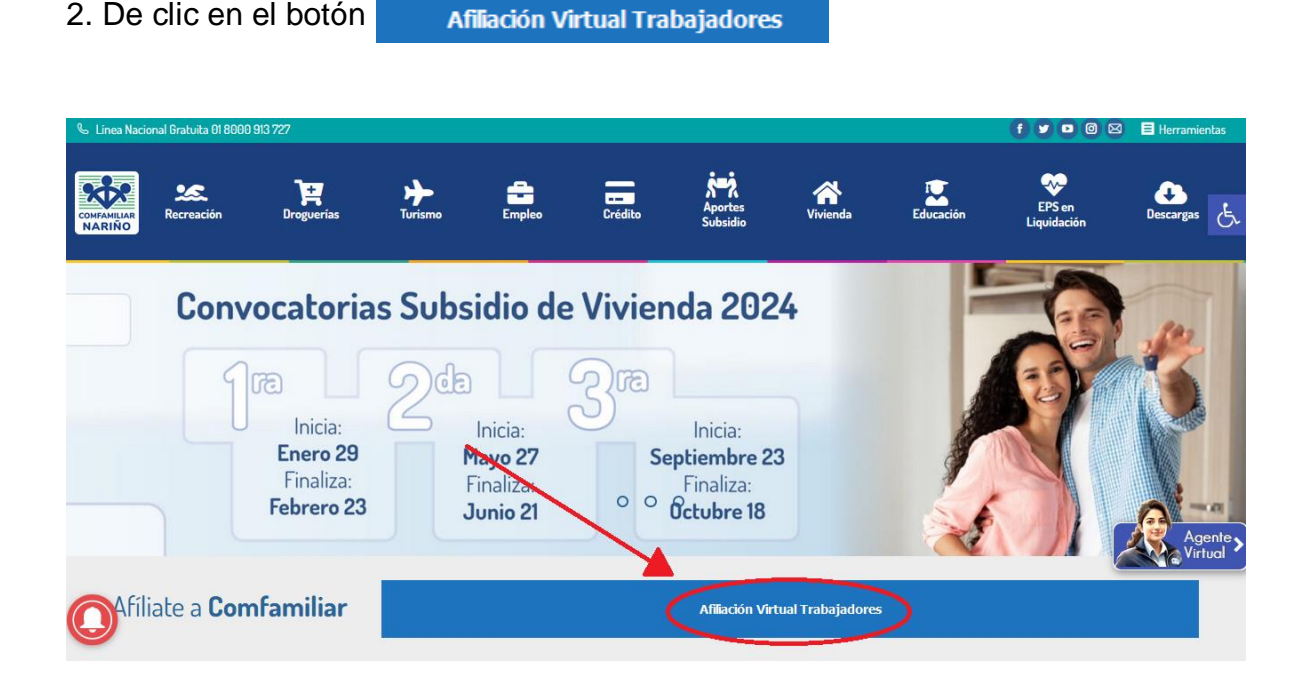

3. De clic en Comfamiliar en Línea.

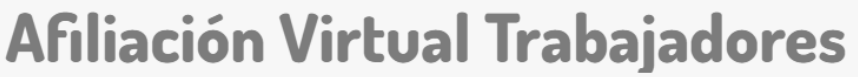

Inicio / Afiliación Virtual Trabaiadores

## ¿Prefieres realizar tu afiliación desde la comodidad de tu hogar u oficina? iTenemos la opción perfecta para ti!

# **Afiliación Virtual Trabajadores**

Realizar tu afiliación virtual es rápido y sencillo. Solo sigue estos pasos:

- 1. Accede a nuestra plataforma en línea: Haz clic en el siguiente enlace para iniciar tu afiliación virtual Comfamiliar en Línea 2. Consulta el instructivo: Lee detenidamente las instrucciones para ingresar y afiliarte de manera correcta en Consultalo aquí
- 3. Completa el formulario de afiliación: Rellena el formulario de solicitud con tus datos personales y los requeridos para la afiliación. 4. Sube tus documentos: Adjunta los documentos necesarios para tu afiliación.
- 5. Revisa y envía: Antes de enviar tu solicitud, asegúrate de revisar toda la información proporcionada.
- Confirma tu afiliación: Una vez enviada tu solicitud, recibirás una confirmación de afiliación por correo electrónico.

lo es todo! En pocos pasos, habrás completado tu afiliación virtual a Comfamiliar. iBienvenido a nuestra familia de afiliados!

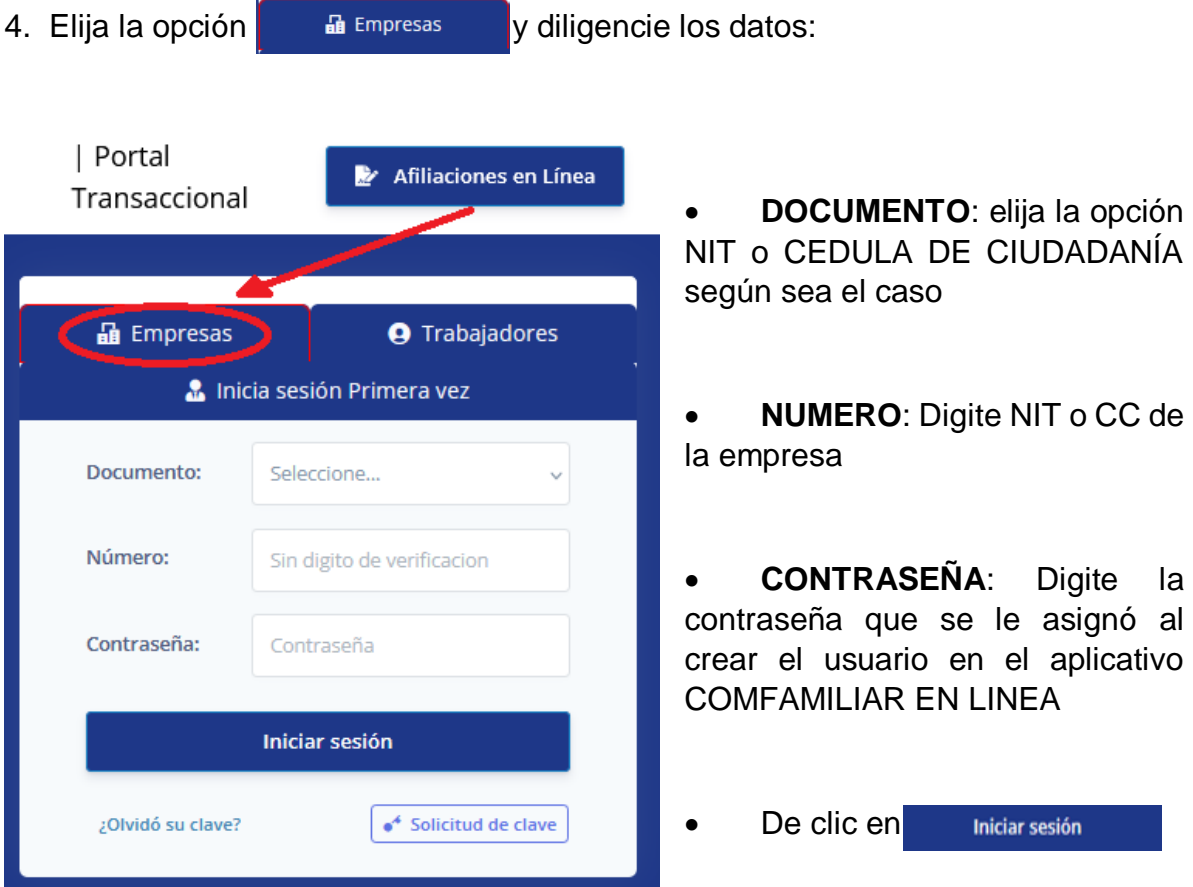

### 5. En el menú del lado izquierdo elija la opción **AFILIACIÓN MASIVA TRABAJADOR**

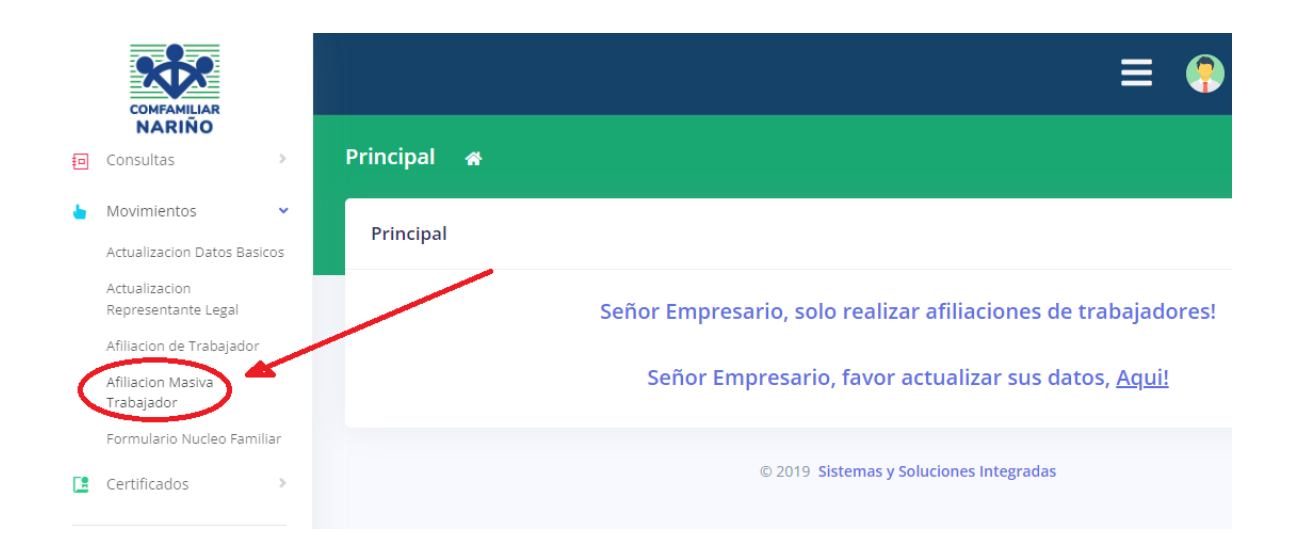

6. Descargue en el icono  $\frac{1}{\text{Ejemplo}}$  el archivo en formato Excel.

Abrir

7. Diligencie los datos de cada uno de los trabajadores que le solicita la plantilla descargada en el paso anterior, una vez diligenciada la información de cada trabajador en el formato del ejemplo, elimine el encabezado y guarde como formato **CSV DELIMITADO POR COMAS**. Tenga en cuenta que en el campo de dirección de residencia no se debe diligenciar caracteres especiales como asteriscos \*, puntos (.), comas (,) guiones (-), numerales (#), etc., únicamente números y letras.

8. En la pestaña seleccionar archivo, seleccione el archivo generado y elija la opción

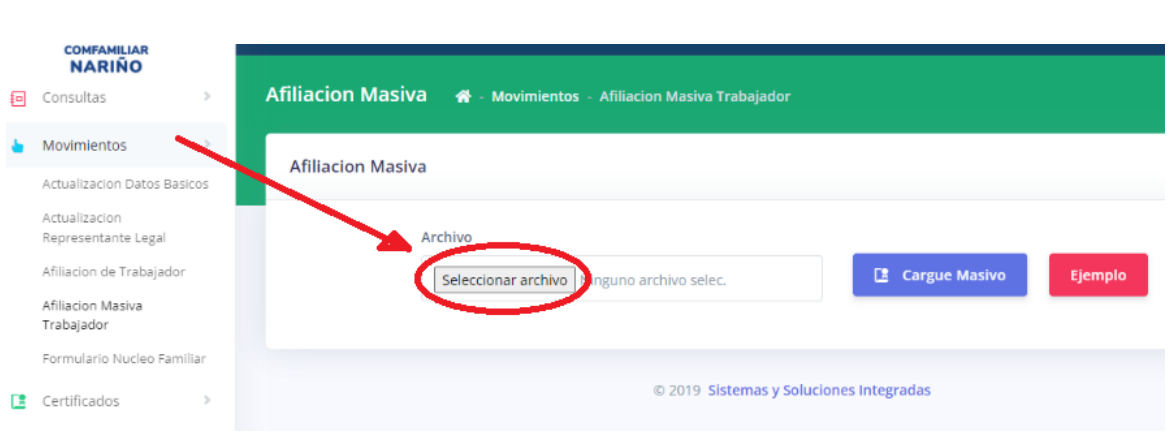

9. De clic en el icono <sub>De cargue Masivo</sub>, para adicionar las solicitudes en la plataforma

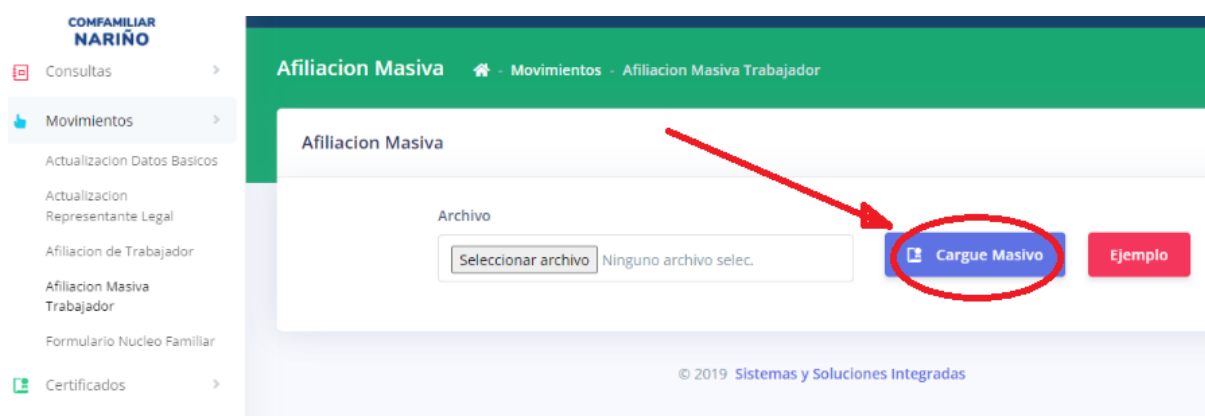

### 10. Dirigirse a la opción AFILIACION DE TRABAJADOR

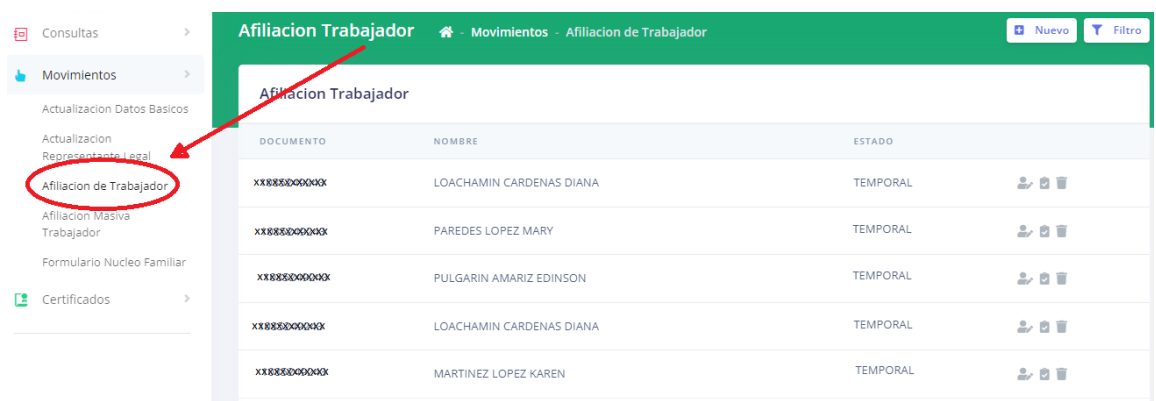

En donde encontrará a los trabajadores en ESTADO TEMPORAL

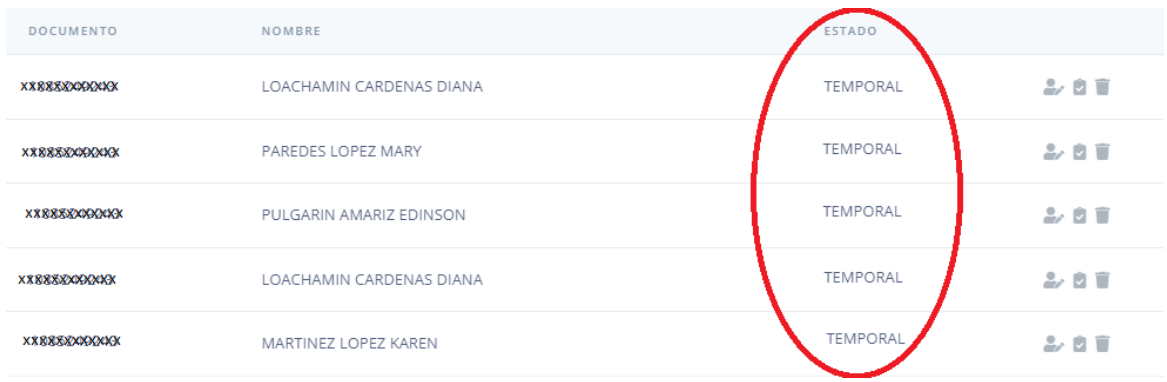

11. Para adjuntar los documentos de cada trabajador de clic en el ícono **Adjuntar Archivos** descargue el formulario y diligencie las firmas de trabajador y empleador.

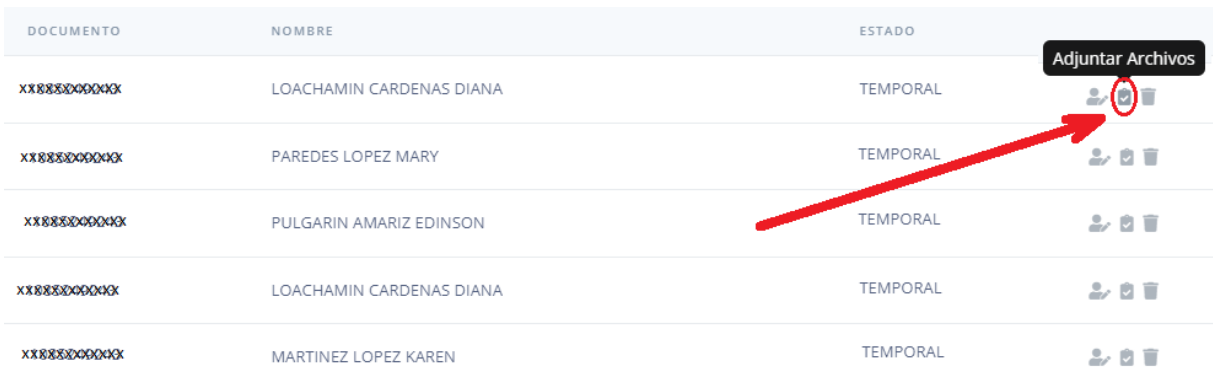

12. Adjunte el formulario diligenciado haciendo clic en el botón azul con el signo más, y en la pestaña FOTOCOPIA DE CEDULA DE TRABAJADOR el archivo de la cedula del trabajador; en los casos que sea necesario actualizar documentos, utilice la pestaña **ACTUALIZACIÓN DE DOCUMENTOS**.

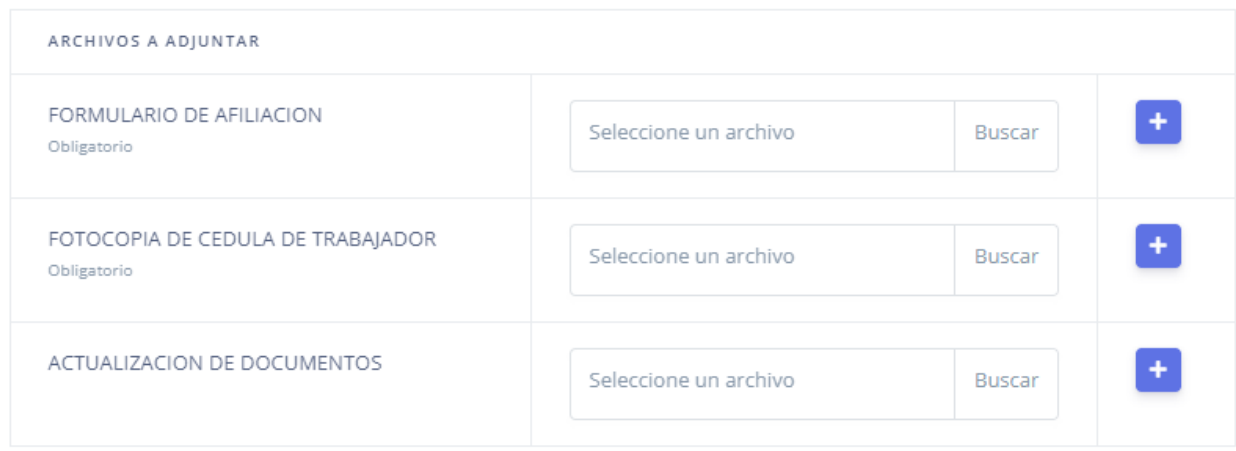

**NOTA: Tenga en cuenta que para que el proceso de afiliación sea exitoso, todos los archivos adjuntos deben estar en formato PDF.**

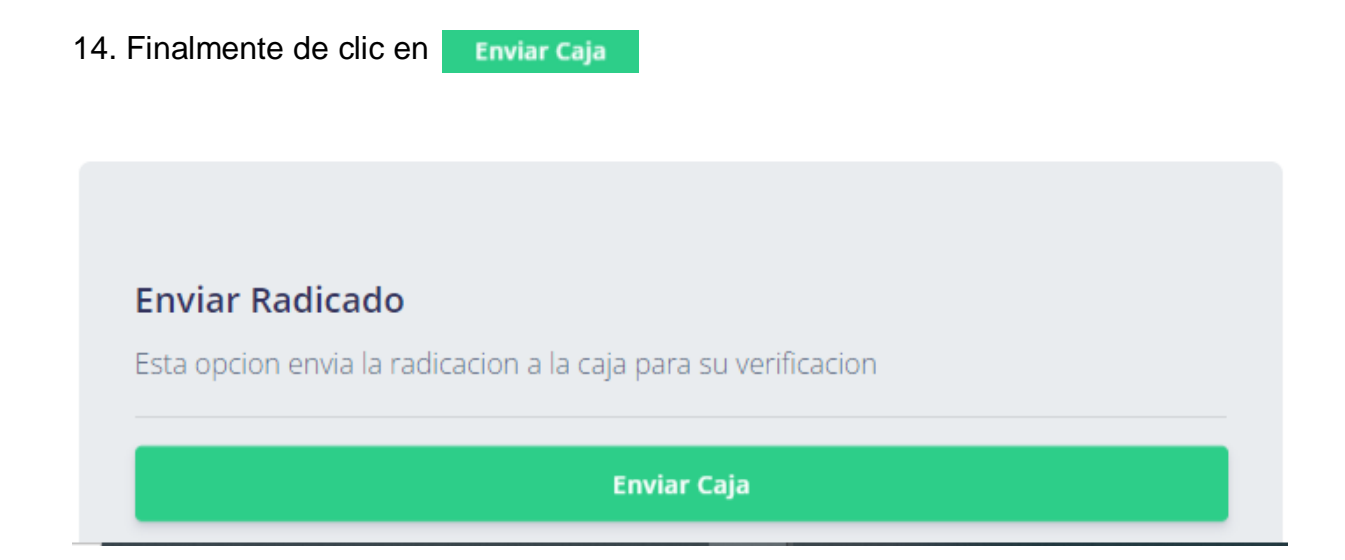